Last updated 5/2/24

These slides describe the basic Eclipse setup steps

#### Folder Setup

- Create a folder for your ELE1601 files
  - The directory (folder) must be located in your personal section of windows
    - This should be Windows (C:)\Users\your\_user\_name
    - Call the directory (folder) ELE1601
- Create a workspace folder
  - A workspace is a folder on your computer that holds all of Eclipse's files and your code files
  - Inside the ELE1601 directory create a new directory to use with the Eclipse tool
    - Call the directory ELE1601\_Eclipse\_Workspace
    - No spaces in the name, use underscore instead (\_)

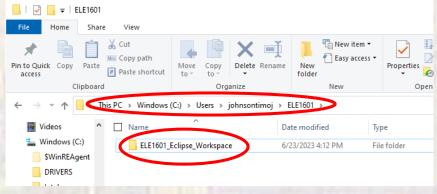

- Open Eclipse (3 ways to do this)
  - Double-click the Desktop Icon (if created)
  - Select the Start Menu icon (if created)
  - Go to C:\Users\your-user-name\eclipse\cpp-2024-03\eclipse and select eclipse.exe
  - Browse to the workspace folder created in the last slide
    - Select Launch

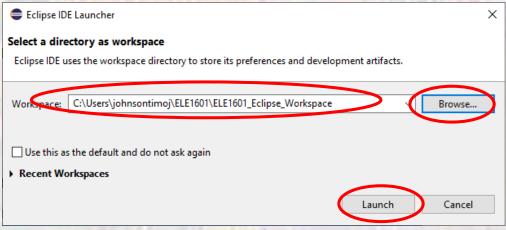

- Open Eclipse
  - Note the items in the Welcome tab
  - Check the Always show Welcome... box (optional)
  - For now just close the tab

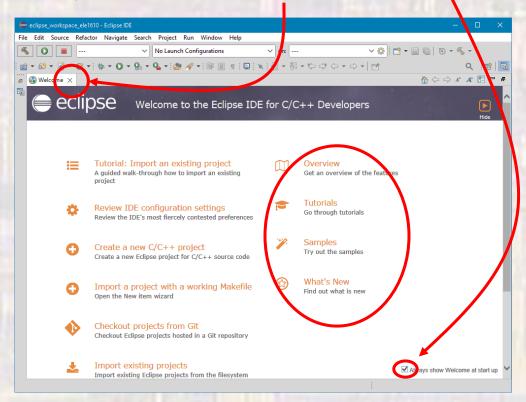

- Open Eclipse
  - Eclipse is now ready to use for this class

Exit Eclipse

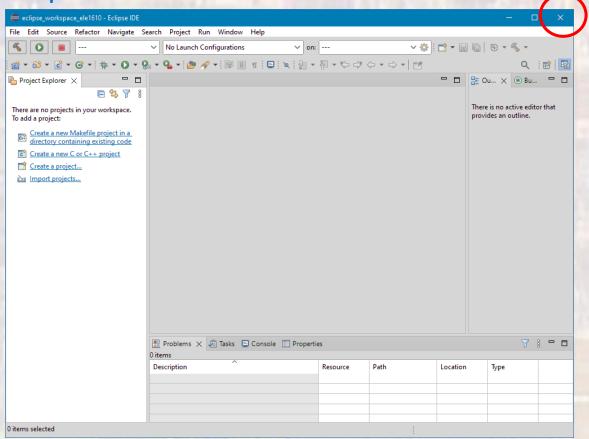